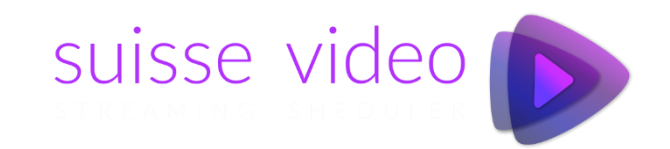

# **Streaming Scheduler**

Vereinfacht den Aufwand für den Betrieb eines 24/7-Streaming Kanals.

## Übersicht

- SUISSE-VIDEO STREAMING SCHEDULER ist eine Videomanagement-Anwendung basierend auf den bestehenden YouTube oder Vimeo Videoclips. Ressource schonend, Leistungsstark, flexibel und dennoch einfach zu bedienen.
- Verwalten Sie Ihre Projekte mit beliebiger Anzahl der Wiedergabelisten, Zeitlich gesteuert, mit eigenen Logos oder "Livetickers" und vieles mehr. Jedes Projekt kann separat gestreamt werden, Ihr Client benötigt lediglich einen Webbrowser und die von Ihnen erstellte URL Adresse.
- Überwachen Sie den Status des Media Players Ihrer Streaming-Clients.
- Speziell optimiert für unbewachte Anzeigesysteme.
- Ideal für: Tourismus, Werbung, Events und vieles mehr.

### Systemaufbau

- Normalerweise sind die Clients unbemannte Industrie-PCs mit riesigen Monitoren, die im Kiosk-Modus ausgeführt werden. Diese Anzeige zeigt den Videostream-Inhalt an. Da sich kein Mensch hinter dem Computer befindet, erhalten wir regelmässig Anfragen zum Status der Client-Anzeige
- Wir verwenden vorhandene Streaming-Server von YouTube und Vimeo. Damit der Kunde sein Video nicht auf sein Server-Konto hochladen muss, benötigt er nur den Link zu seinem Video um sein Projekt / seine Liste zu erstellen.

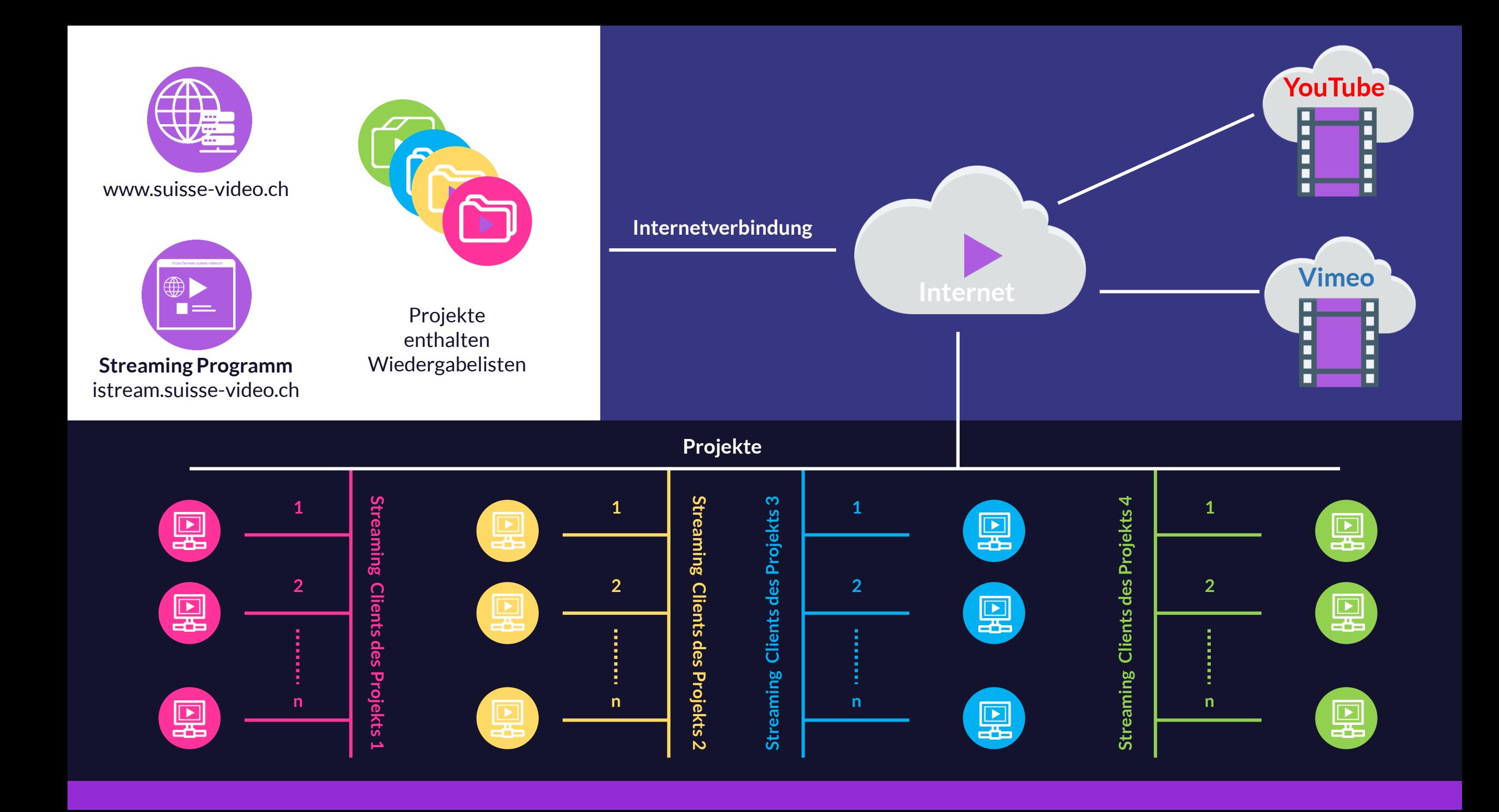

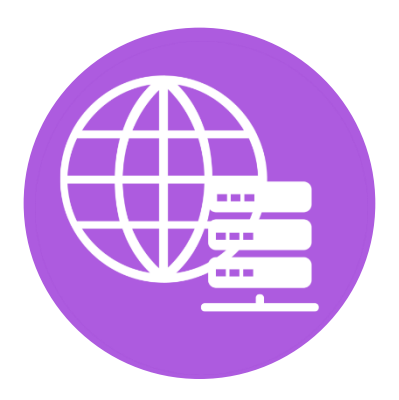

www.suisse-video.ch

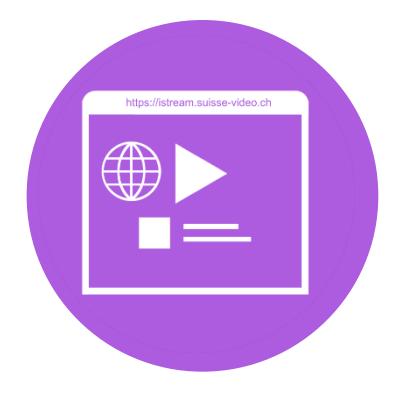

**Streaming Anwendung** istream.suisse-video.ch

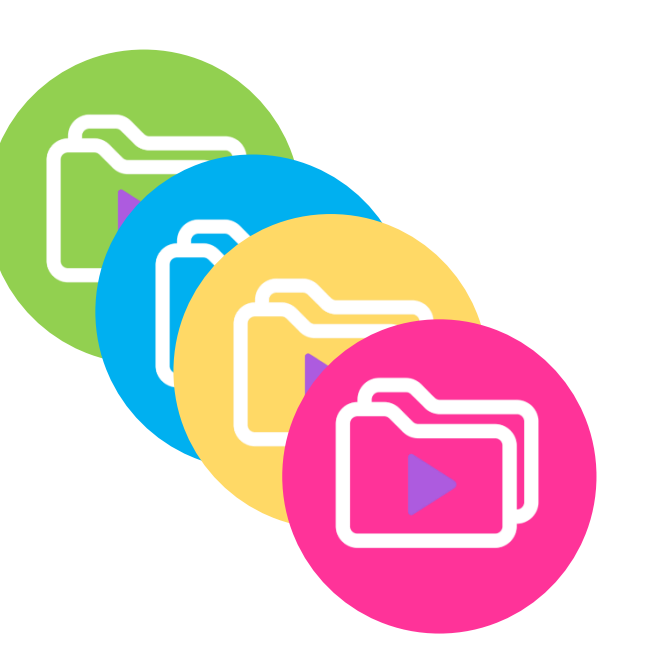

Projekte enthalten Wiedergabelisten

#### **Internetverbindung**

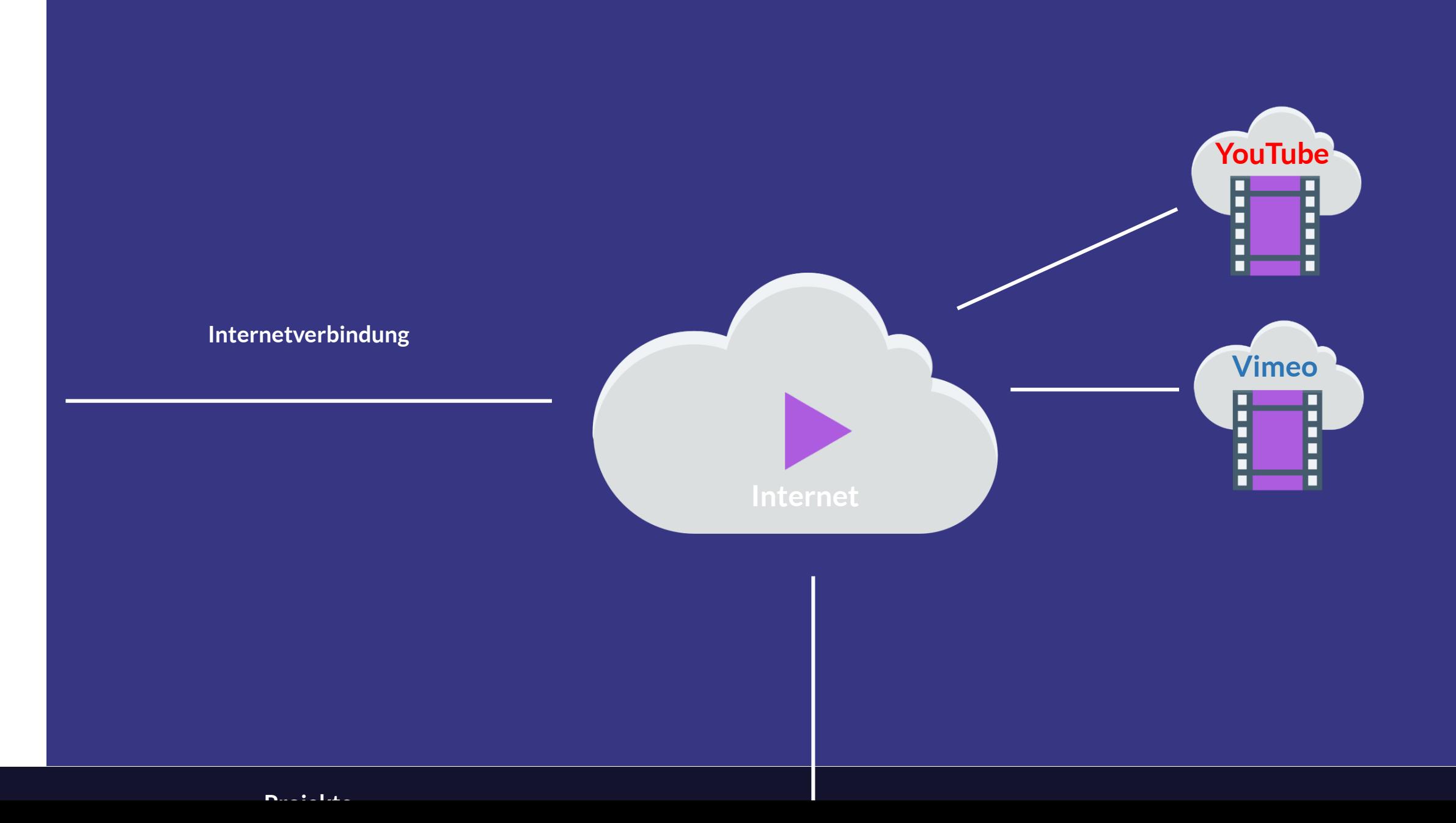

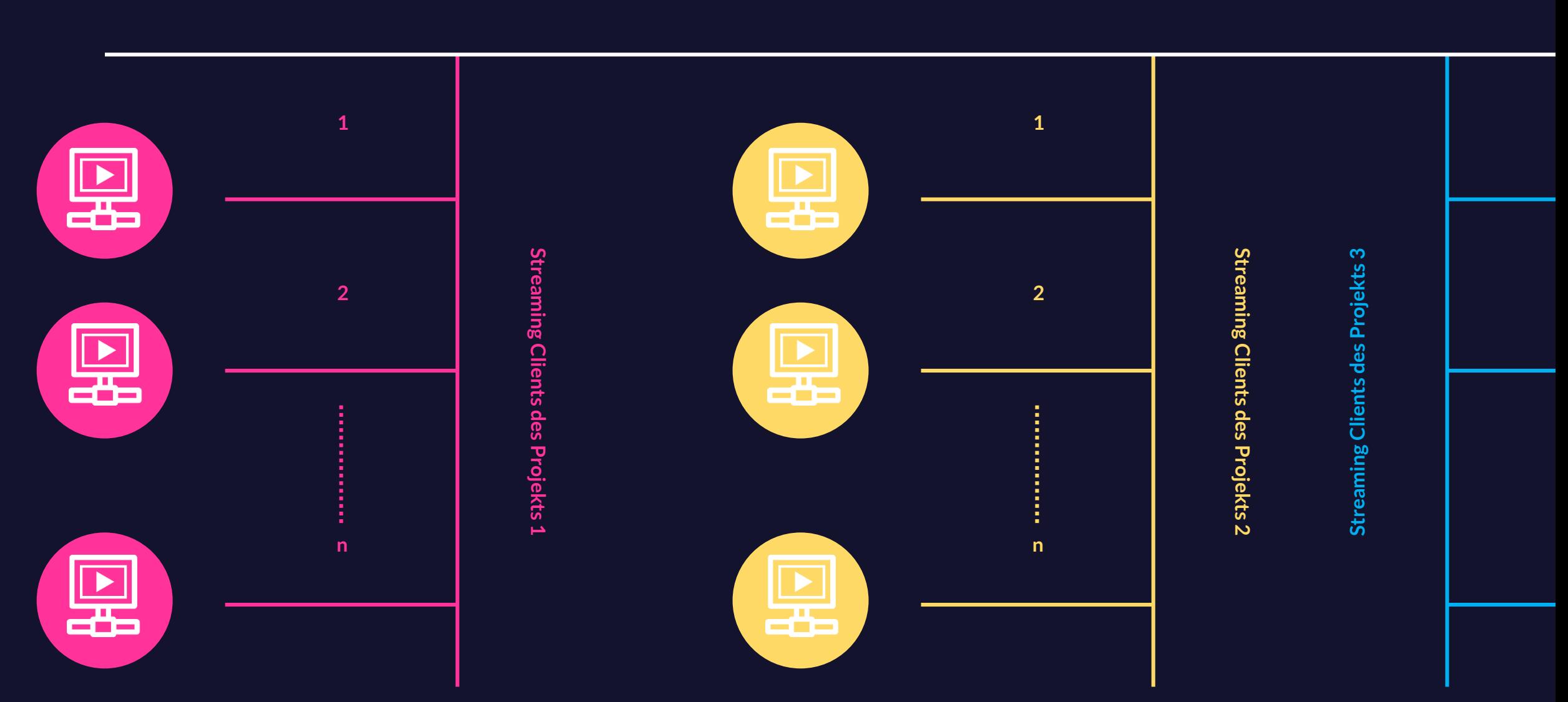

**Projekte**

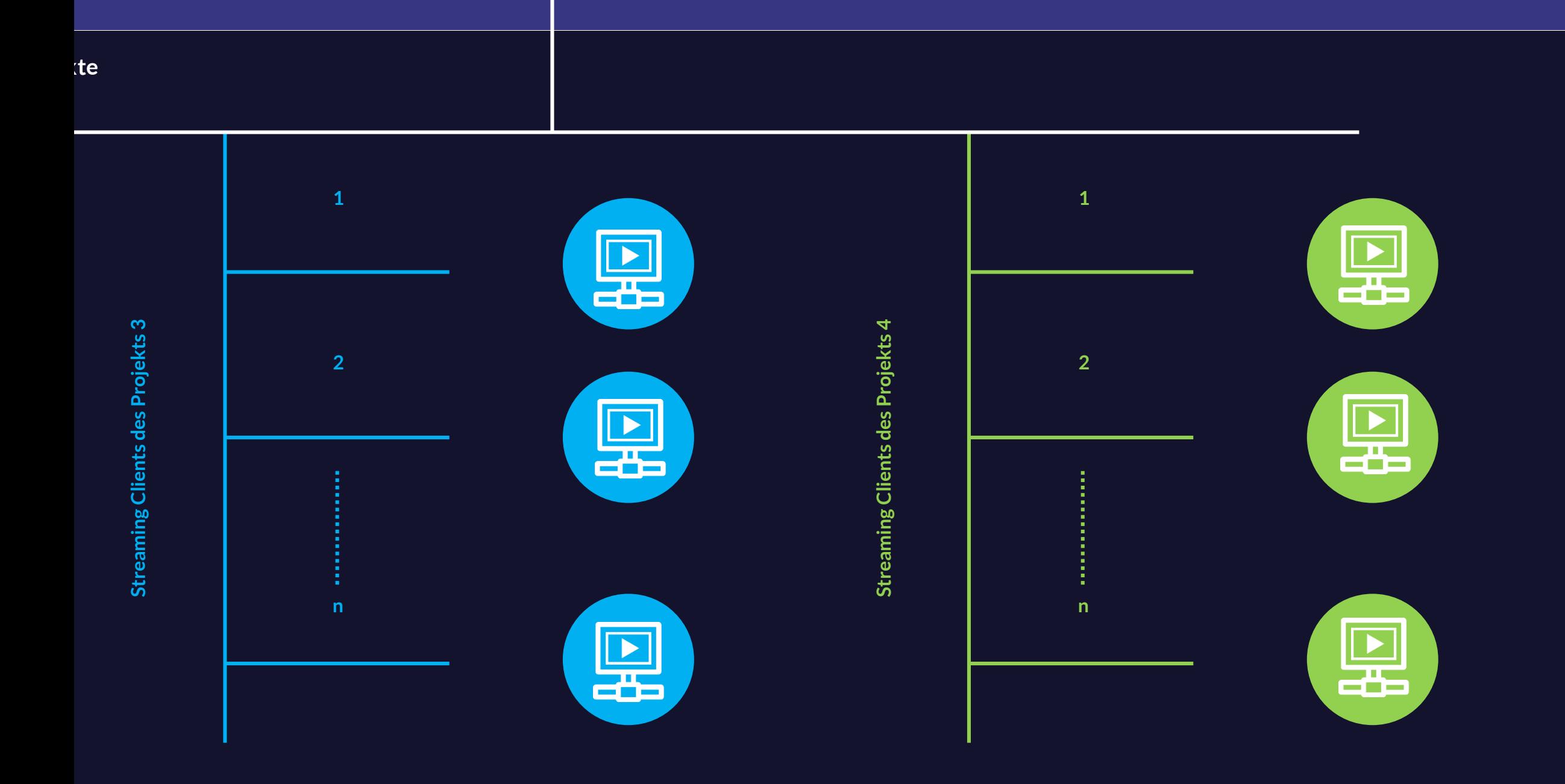

![](_page_8_Figure_0.jpeg)

![](_page_9_Figure_0.jpeg)

#### SUISSE VIDEO STREAMING SCHEDULER MODULE:

- ISTREAM.SUISSE-VIDEO.CH
- STREAMING ANWENDUNG
- STREAMING PROKJEKTE
- STREAMING PLAILISTEN
- STREAMING CLIENTS
- YOUTUBE VIDEO CLIPS
- VIMEO VIDEO CLIPS

![](_page_10_Picture_0.jpeg)

![](_page_10_Picture_1.jpeg)

### **Videoclipliste erstellen:**

- Wählen Sie Ihre Video-Clips aus Ihrem YouTube oder Vimeo Kanal.
- Erstellen Sie eine Liste mit allen Video-Clips (ein Texteditor oder ähnliches).
- In unserer Software wählen Sie das Menü VIDEOLIESTE ERSTELLEN.
- Übertragen Sie nun alle Video-Links in Ihre Video -Playlist.

![](_page_11_Picture_0.jpeg)

#### **Wiedergabeliste erstellen:**

- Wählen Sie das Menü WIEDERGABELISTE um eine neu Liste zu erstellen.
- Klicken Sie auf den Knopf Videoliste hinzufügen.
- Definieren Sie: Namen, Untertitel (falls erwünscht), Start & Endzeiten, Endlosschleife (ja/nein), Wochentage, Monate, fügen Sie einen Videoclip zu Ihre Wiedergabeliste zu.
- Widerholen Sie diesen Vorgang für alle Ihre Videoclips.
- Beim Bedarf können Sie Ihre Videoclips in der Videoliste verschieben.
- Speichern Sie Ihre neu erstellte Videoliste ab.

![](_page_12_Picture_0.jpeg)

![](_page_12_Picture_1.jpeg)

#### **Video-Projekt erstellen**

- Wählen Sie das Menü PROJEKT um eine neues Projekt zu erstellen.
- Klicken Sie auf den Knopf Projekt hinzufügen.
- Wählen Sie einen Namen für ihr neues Projekt und speichern Sie diesen.
- Fügen Sie zu Ihrem Projekt eine beliebige Anzahl an Videolisten. Dazu klicken Sie auf den Knopf Videoliste hinzufügen.
- Wählen Sie aus der Videolisten-Übersicht eine oder mehrere Videoliste zu Ihrem Projekt.

![](_page_13_Picture_0.jpeg)

![](_page_13_Picture_1.jpeg)

#### **OVERLAY Logo erstellen**

- Wählen Sie das Menü LOGO um ein neues Logo zu definieren.
- Klicken Sie auf den Knopf Logo hinzufügen.
- Wählen Sie ein passendes LOGO von Ihrer Festplatte und laden Sie es hoch zum Server (Logo hochladen).
- Bestimmen Sie die genaue Position und testen Sie diese anschliessend.
- Speichern Sie Ihr neues LOGO

![](_page_14_Picture_0.jpeg)

![](_page_14_Picture_1.jpeg)

### **Nachrichten-Liste erstellen (Scrolling Messages)**

- Wählen Sie das Menü NACHRICHTEN um eine neue Nachricht zu definieren.
- Klicken Sie auf den Knopf Nachricht hinzufügen-
- Definieren Sie ein passendes Scroll Effekt, Geschwindigkeit, X & Y Position, Schrift Attribute und den Nachrichten Text.
- Testen Sie diese anschliessend und speichern Sie Ihre neue Nachricht.

# Funktion

![](_page_15_Picture_1.jpeg)

### **Projekt Wiedergabelisten streamen**

- Wählen Sie das Menü START um eine Projektliste zu aktivieren.
- Wählen Sie ein Projekt und eine Projekt-Wiedergabeliste aus.
- Aktivieren Sie das Streamen Ihres Projektes in dem Sie auf Videoliste starten klicken.
- Die angezeigte URL Adresse ist Ihre streaming URL die Sie auf dem Klient-Computer in einem Webbrowser angeben müssen.
- Diese Streaming URL wird automatisch von Ihrem Projekt aktualisiert und gesteuert.
- Ihr Computer kann so konfiguriert werden, dass nach jedem Start Ihre Streaming URL automatisch abgespielt wird.

![](_page_16_Picture_0.jpeg)

## **Vielen Dank**

### **Noch Fragen? Kontaktadresse : infos@suisse-video.ch**